# **Tungsten Guide**

#### **Canada**

**Last Updated: 15 March 2024**

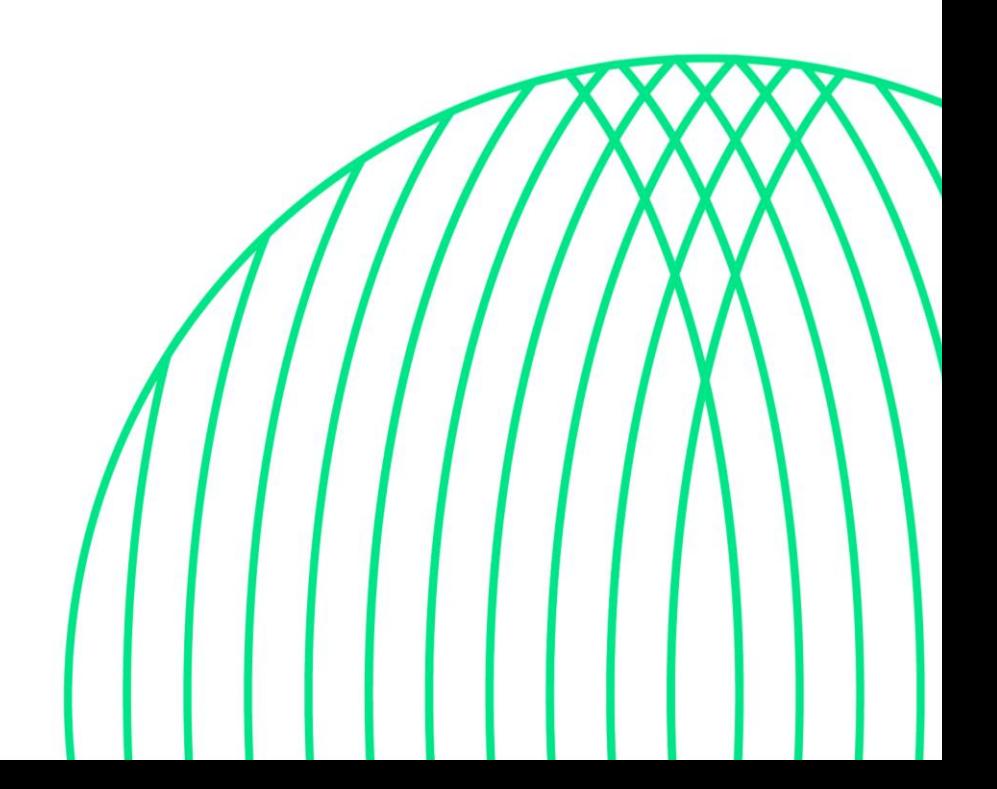

### **Table of Contents**

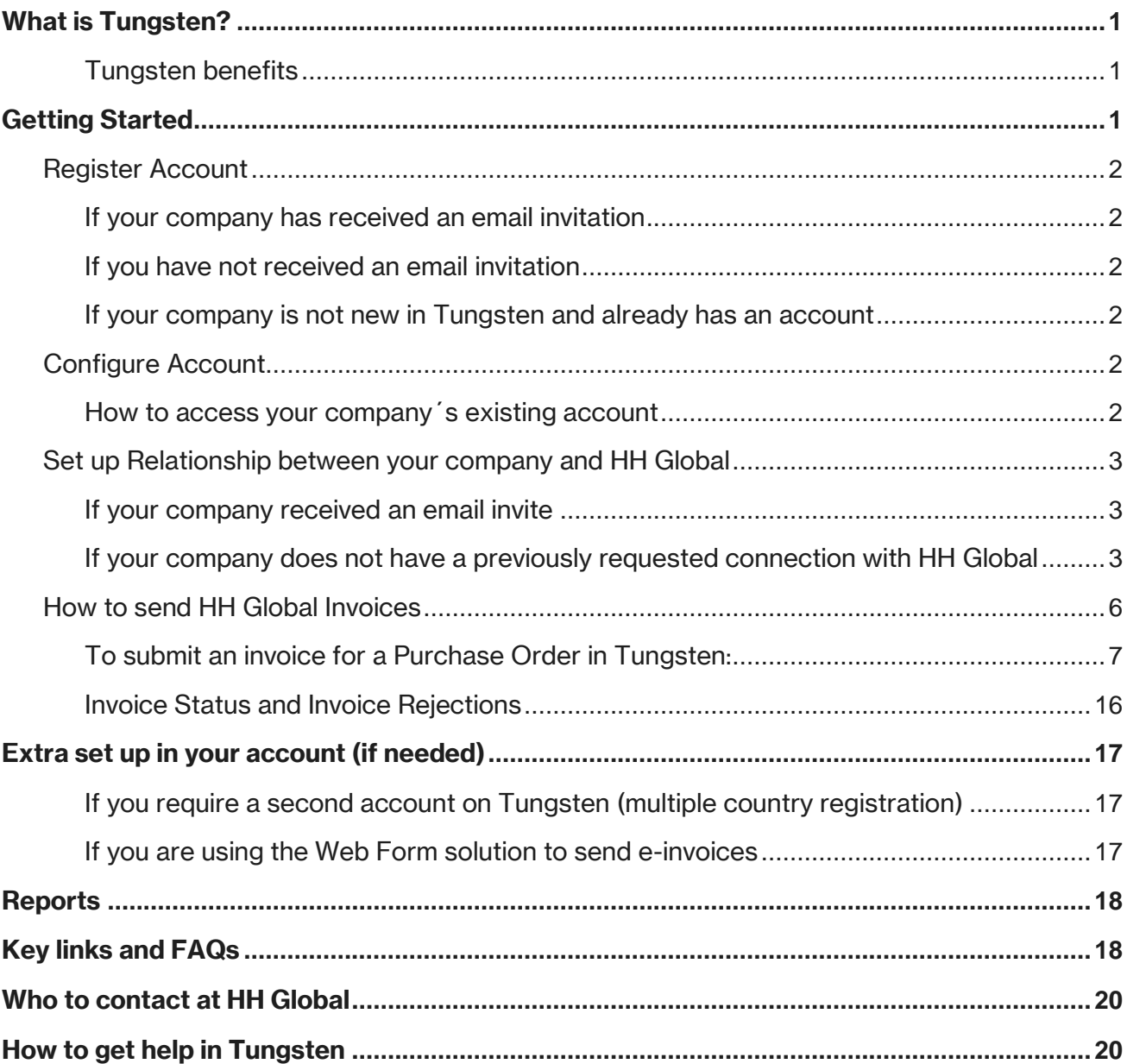

### <span id="page-2-0"></span>**What is Tungsten?**

Tungsten is a third-party portal used by HH Global, to manage supplier invoices. It is a Global provider used by many businesses across the word.

#### <span id="page-2-1"></span>Tungsten benefits

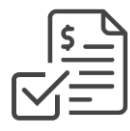

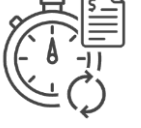

#### **Instant invoice validation**

Get notified of errors before you send your invoice, resulting in fewer invoice exceptions

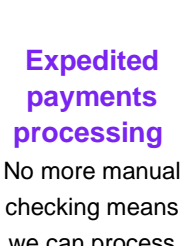

we can process your payments

more quickly

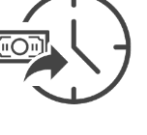

**Real-time status** Track the status of your invoice to

see when you will get paid digitally signed tax document that can be used to reclaim

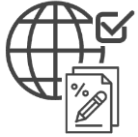

**Global tax compliance** An e-invoice is a

VAT, unlike a pdf

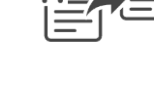

**Convert POs into invoices** Receive purchase

orders and convert them into invoices at the touch of a button

Each Tungsten supplier account has one **Admin User** who can add/delete users and is responsible for granting access. Your Tungsten account can be set up with as many users as required by your organization

### <span id="page-2-2"></span>**Getting Started**

Please follow the steps below to start sending invoices

**Tungsten Network offers two methods of sending your invoices: a fully automated process that integrates with your billing system (Integrated Solution), or an easy-to-use free online portal (Web Form).**

Please follow the steps below under 'Register Account" to register for a *Web Form account*.

For more information on the Integrated Solution go to [Integrated Solution.](https://www.tungsten-network.com/customer-campaigns/hhglobal/integrated-solution/)

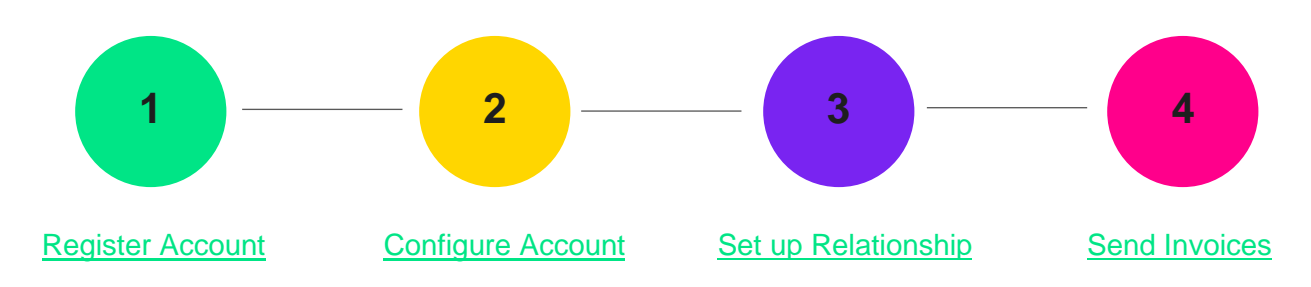

### <span id="page-3-0"></span>**Register Account**

#### <span id="page-3-1"></span>If your company has received an email invitation

If you have received an invite from HH Global and Tungsten to activate your Tungsten account, please follow the link provided.

#### <span id="page-3-2"></span>If you have not received an email invitation

If you have not received an email invitation with a link to activate your account, please follow the below steps to register an account: you can register for a Tungsten account here

Access the link [Tungsten Registration](https://registration.tungsten-network.com/start)

For more details and instructions to step-by-step click [here](https://tungsten-network.force.com/contactCustomerSupport/s/article/Register-Account?recordId=ka04I000000AJz2QAG&language=en_US)

#### <span id="page-3-3"></span>If your company is not new in Tungsten and already has an account

If your company already has an account on Tungsten, then just follow step 3 and set up a relationship with HH Global Marketing Services (Canada) Inc. - AAA570714063

**Note:** If during registration you see a pop-up message indicating the Tax/VAT reg. number is already in use, this means you company already has an existing Tungsten account (i.e., registered in the past to send invoices to a different customer)

Contact Tungsten Support [here](https://tungsten-network.force.com/contactCustomerSupport/s/contactcustomersupporthome?language=en_US) to obtain the name of the Admin User of your existing account so that you can be setup as a User.

<span id="page-3-6"></span>Please do not bypass the registration checks by creating an account without Tax/VAT reg. number as it will lead to duplicates and possible issues with PO allocation.

### <span id="page-3-4"></span>**Configure Account**

#### <span id="page-3-5"></span>How to access your company´s existing account

#### • **If you are not setup as a user**

Contact your Admin User and request they add you as a Portal User. A video guide on how they can add you as a User can be found [here](https://tungsten-network.force.com/contactCustomerSupport/s/article/How-to-add-a-new-user-to-your-company-account?recordId=ka04I000000IzKPQA0&language=en_US) 

• **If you do not know who the admin user is** 

Contact Tungsten Support [here](https://tungsten-network.force.com/contactCustomerSupport/s/article/Local-Support-Phone-Numbers?recordId=ka04I000000AK1dQAG&language=en_US) and Tungsten will provide you the Admin User details.

#### • **If the Admin User is no longer an employee or changed position**

Complete the form that Tungsten requests to change the Administrator of your account [here](https://tungsten-network.my.site.com/contactAccountAccess/s/?language=en_US)

### <span id="page-4-0"></span>**Set up Relationship between your company and HH Global**

#### <span id="page-4-1"></span>If your company received an email invite

1. Login to your Tungsten account.

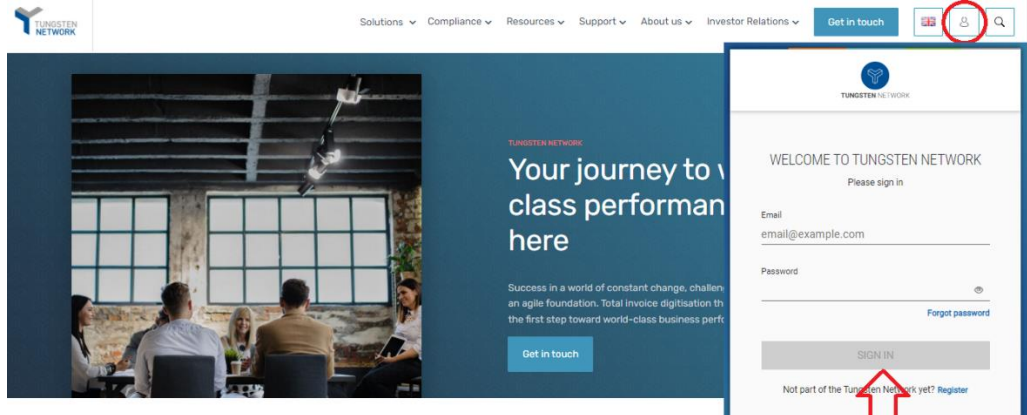

2. See the **"For your Attention"** section in your homepage and click in **"View".**

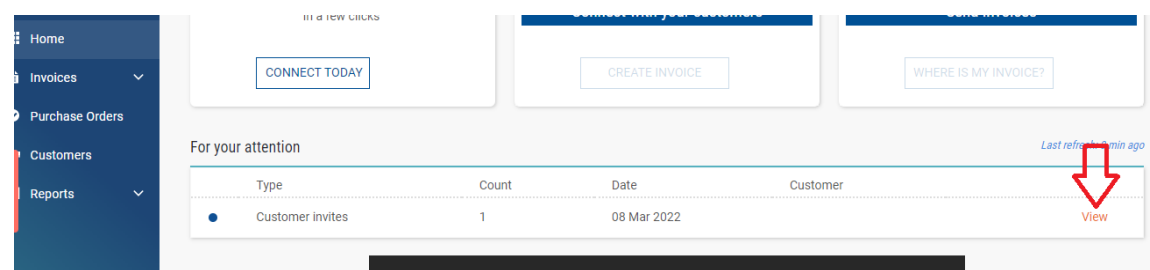

3. Turn on the Connection button. Click Next, then Confirm.

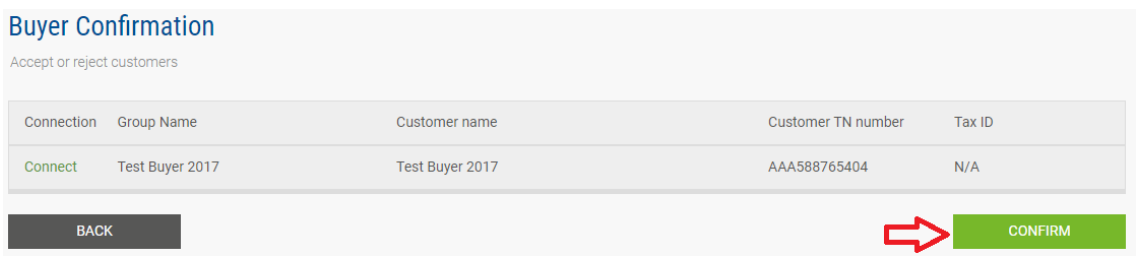

#### <span id="page-4-2"></span>If your company does not have a previously requested connection with HH **Global**

1. Go to the Customers section on your Tungsten homepage and select '+New Connection'.

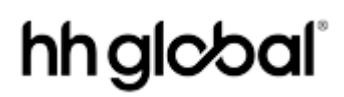

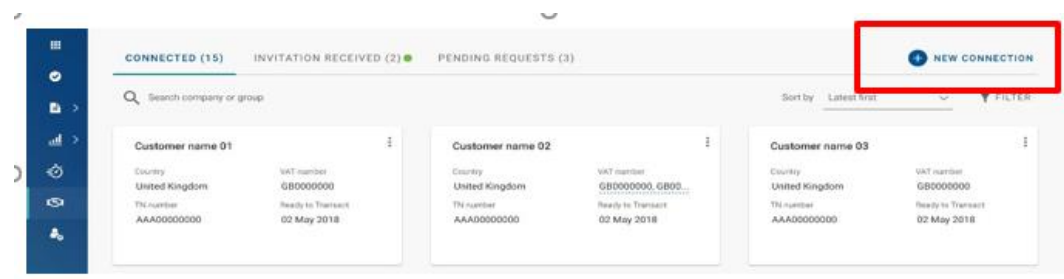

2. You will be directed to the search page where you can find us by Name, TN account number, or Tax ID.

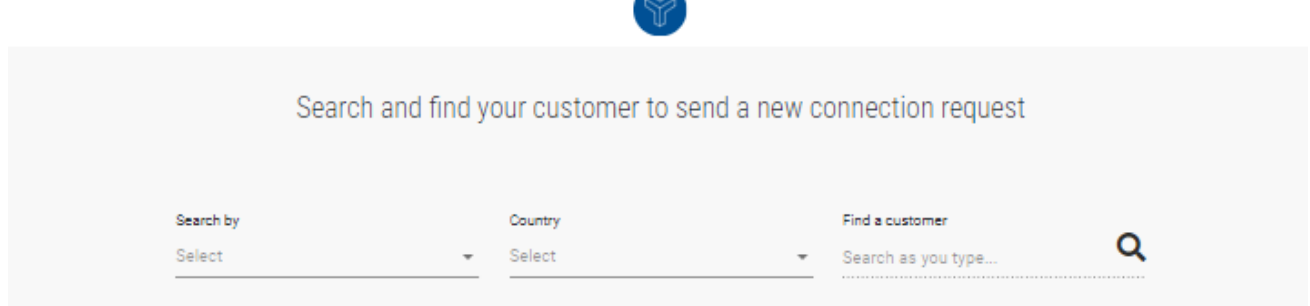

3. **Select the company** below:

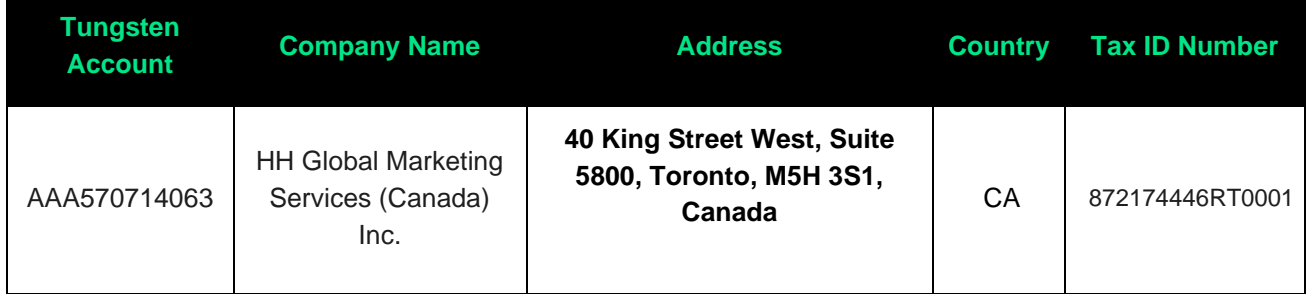

4. You will have the *option* to add the **vendor code**, but it is an optional field. Please proceed **without** this information.

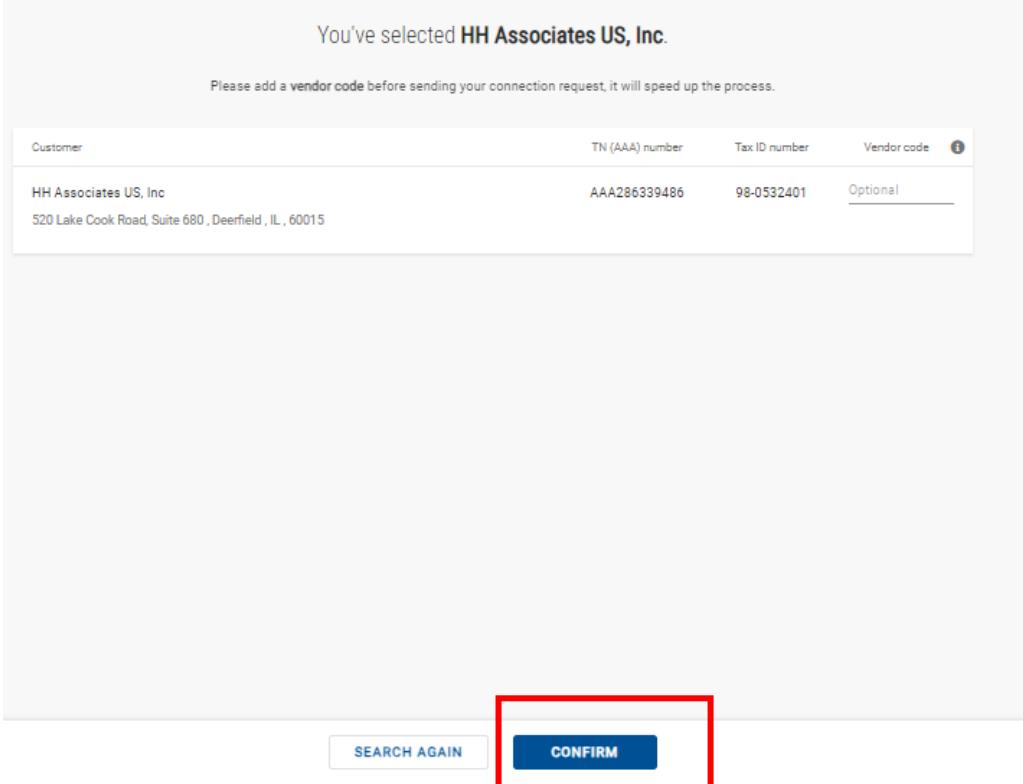

5. Once you have selected and confirmed the company, you will have the option to attach any document that verifies the relationship between us (HHG) and your company. It can be a previous invoice, a PO, etc. (this is optional).

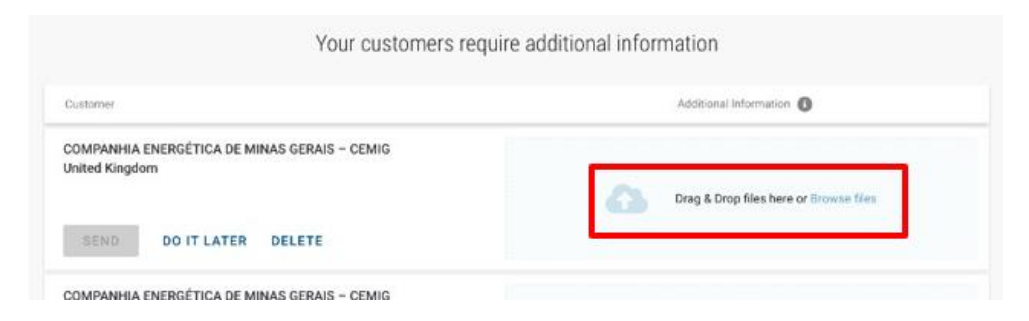

6. Once files have uploaded successfully, click **SEND**

Additionally, you can DELETE the request if you no longer wish to connect

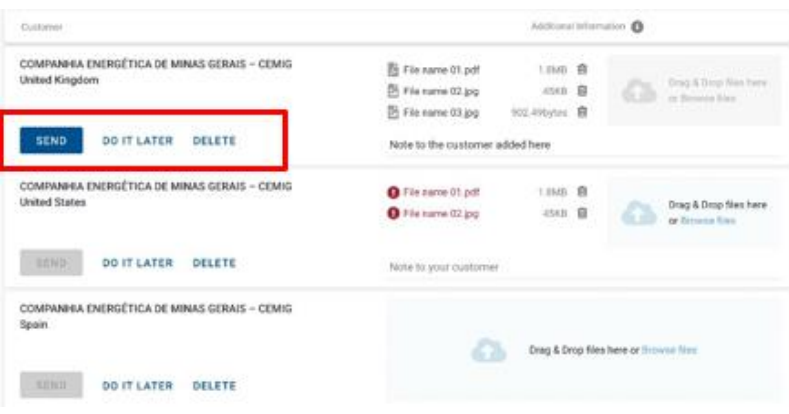

If you choose to 'DO IT LATER' those connection requests will be saved in the '**DRAFTS'** folder which will only appear if there are any unsent requests

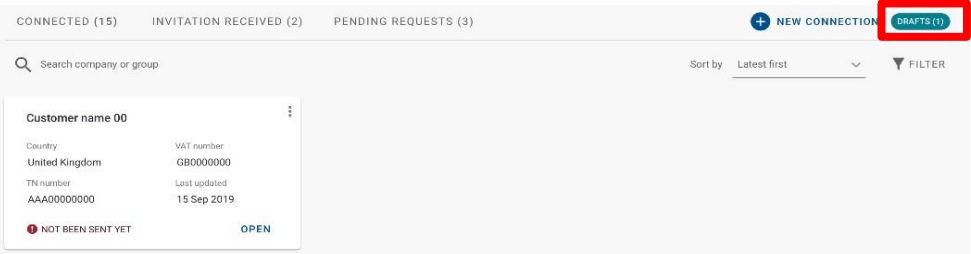

Once you have sent your new connection request successfully, HH Global will review and either Approve or Decline it.

**Important**: Add your tax registration id and save it to your account **CAN** [Canada Specifics -](https://tungsten-network.my.site.com/contactCustomerSupport/s/article/Video-Canada-Specifics-How-to-add-Canadian-vat-rates?recordId=ka04I000000ECO8QAO&language=en_US) How to [add Canadian VAT rates? \(site.com\)](https://tungsten-network.my.site.com/contactCustomerSupport/s/article/Video-Canada-Specifics-How-to-add-Canadian-vat-rates?recordId=ka04I000000ECO8QAO&language=en_US)

### <span id="page-7-0"></span>**How to send HH Global Invoices**

**IMPORTANT:** If you will be invoicing the PO partially, it's important to consider the following.

- In order to invoice a PO partially, this request must have been previously approved in Hub. *If you have any questions about this process, please contact [hhgvendorgovernance@hhglobal.com](mailto:hhgvendorgovernance@hhglobal.com)*.
- The PO will appear active in Tungsten for you once the HH buyer/PM has approved the proof of shipment in Hub for any of the deliveries.
- If you upload the invoice for one of the deliveries, the PO will be closed and will reopen when a new delivery is approved, then you will be able to upload another invoice.
- If all deliveries were approved at the same time, you will see the complete PO in Tungsten.
	- o **You can only invoice the complete PO (in a single operation/invoice) or each delivery separately. You cannot combine invoices into a single operation.**

<span id="page-8-0"></span>To submit an invoice for a Purchase Order in Tungsten:

- 1. Log in to Tungsten and click on **Purchase Orders** in the navigation bar to review your available POs.
	- **III** Home **h** Invoices **O** Purchase Orders **S** Customers Reports
- 2. In the "Criteria" section, you will have a broad menu of search options, but please only select these two filters:

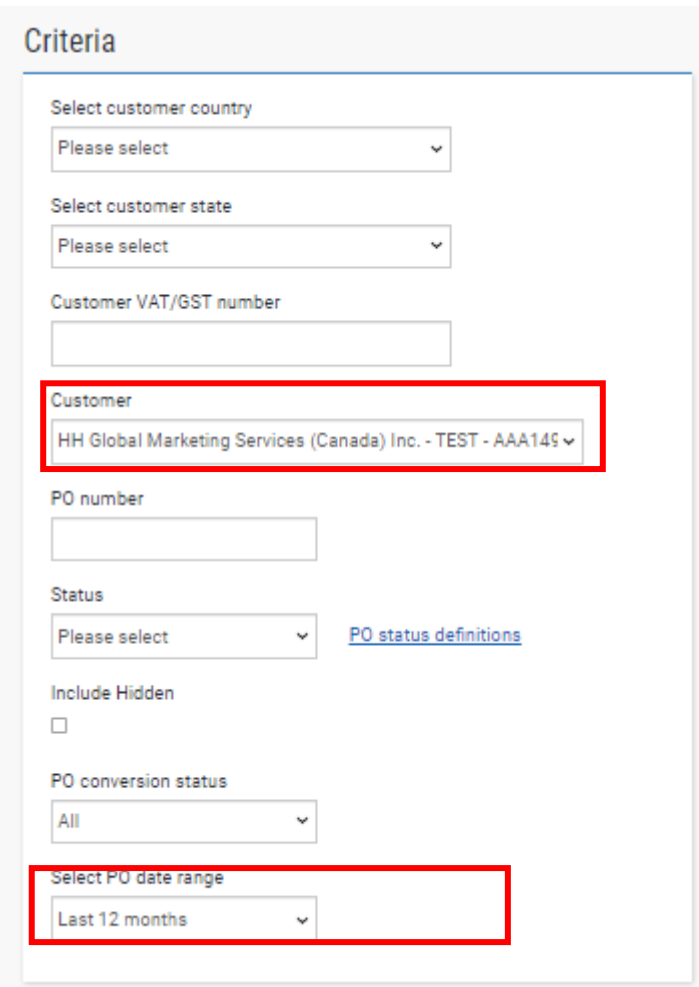

*Customer:* HH Global Marketing Services (Canada) Inc. - AAA570714063

*Select PO date range:* Last 12 months

Note: Adding more filters or including the PO# in the search could cause it to be unsuccessful.

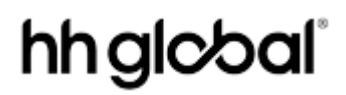

3. Click the **Get my POs** button.

**Important:** If your PO Number does not display after searching with these criteria, it is most likely because the associated PO has not yet been marked *Delivered* in Hub or if you only want to invoice the PO partially, make sure that your *partial shipment* request in Hub has been approved and that you have confirmed the shipment. To correct this, please contact your HH Global Buyer or the Procurement Contact on the Enquiry so that they can mark the PO as Delivered. If you attempt to submit the invoice manually without completing this step, the system will reject the invoice.

4. All the available POs for invoicing will be displayed on your screen as you scroll down. Once you identify the one you want to invoice, click on the PO#.

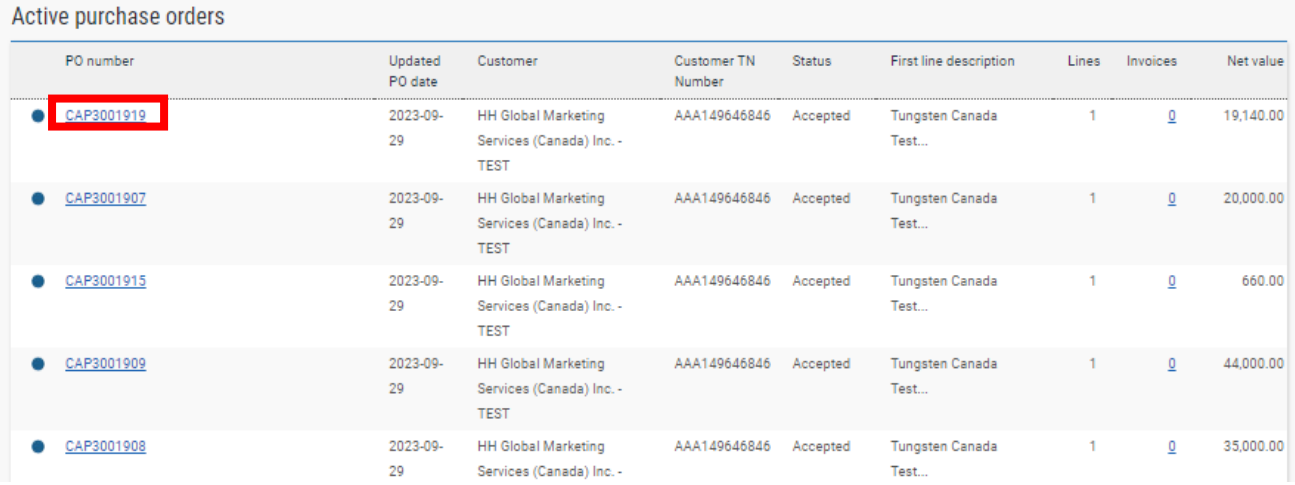

5. Click on the **Convert PO** button to convert the PO into an invoice.

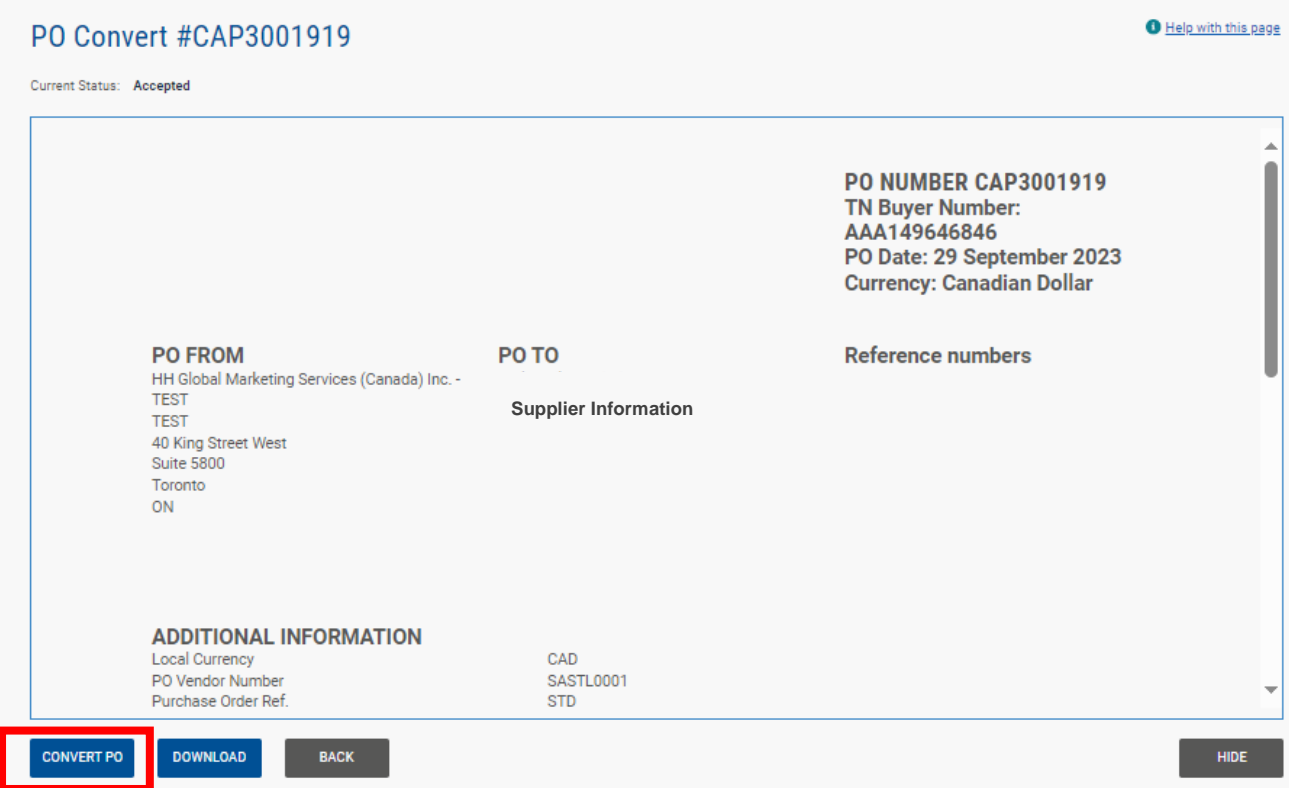

6. Enter the invoice number related to this PO.

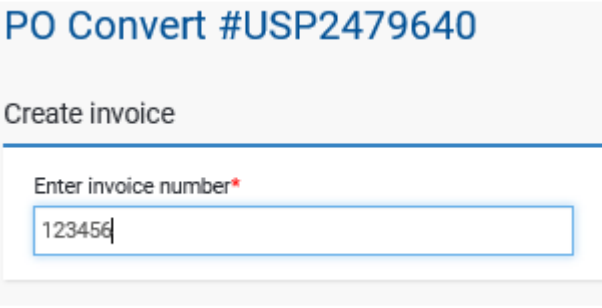

7. In the *Select PO line items to use* section you will be able to apply the respective tax rates

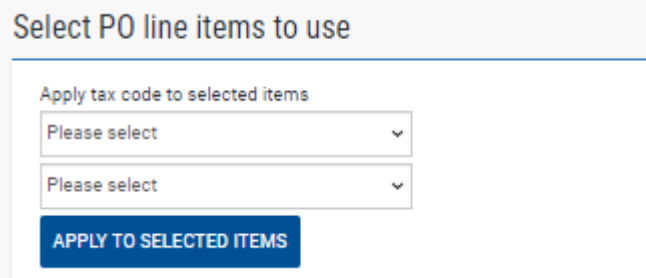

8. In this section, you should select the lines of the PO you will be invoicing by checking the box as shown in the image. Here you will also be able to apply the corresponding tax rate.

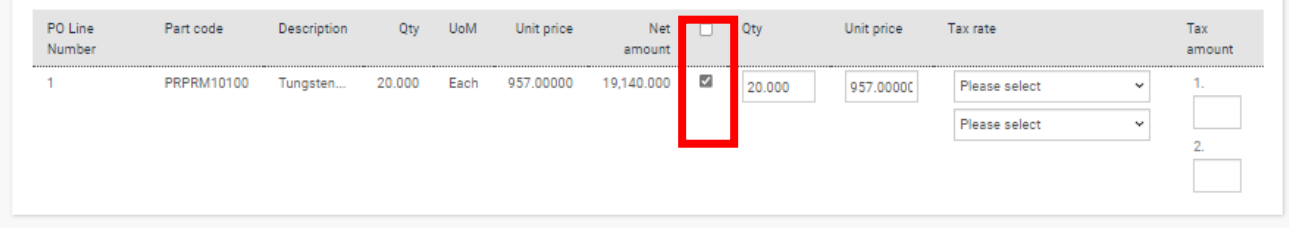

**Important:** The Qty and Unit Price will be filled automatically when you select the line or lines you want to invoice. These details correspond to those in the PO, and it is important not to modify them to avoid invoice rejections. If you are invoicing this PO *partially* and the Qty appears as the total of the final PO, you can change it to only include the Qty you will be invoicing (this Qty should match the partial shipment you requested in Hub).

9. Click the **Create Invoice** button.

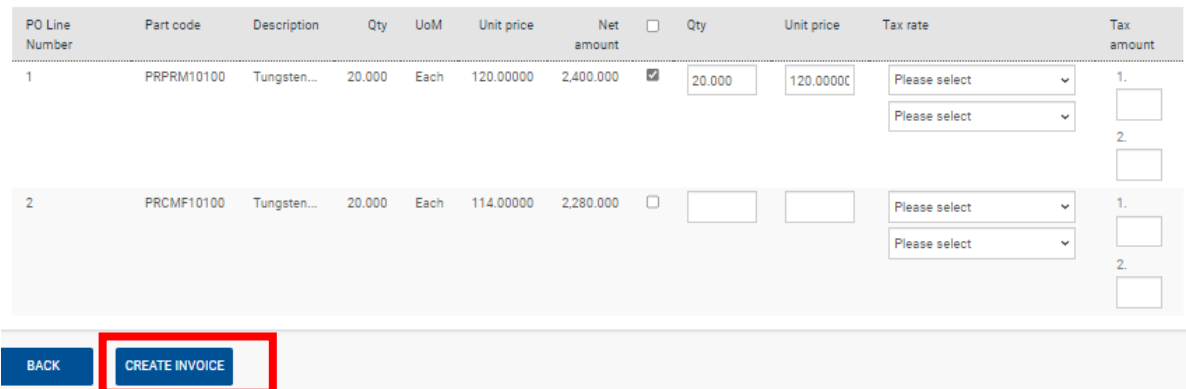

10. The PO Conversion details will display. Click the **Confirm** button.

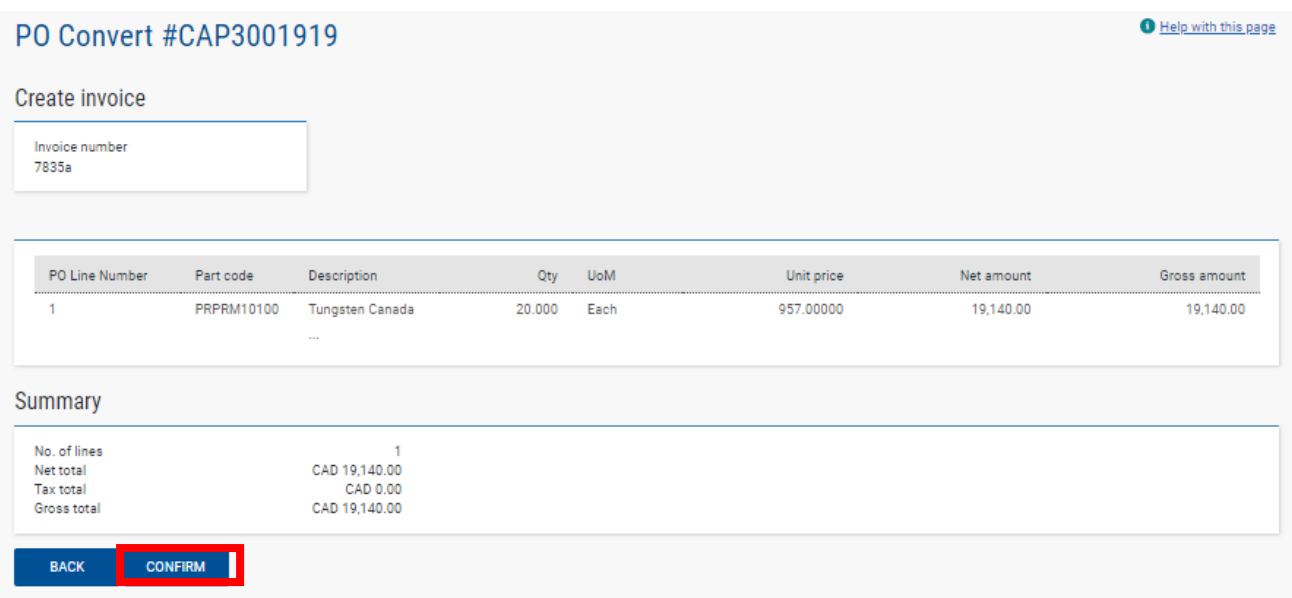

11. The invoice information page will display. You don't need to fill in anything at this step, as all the information is pre-filled for you.

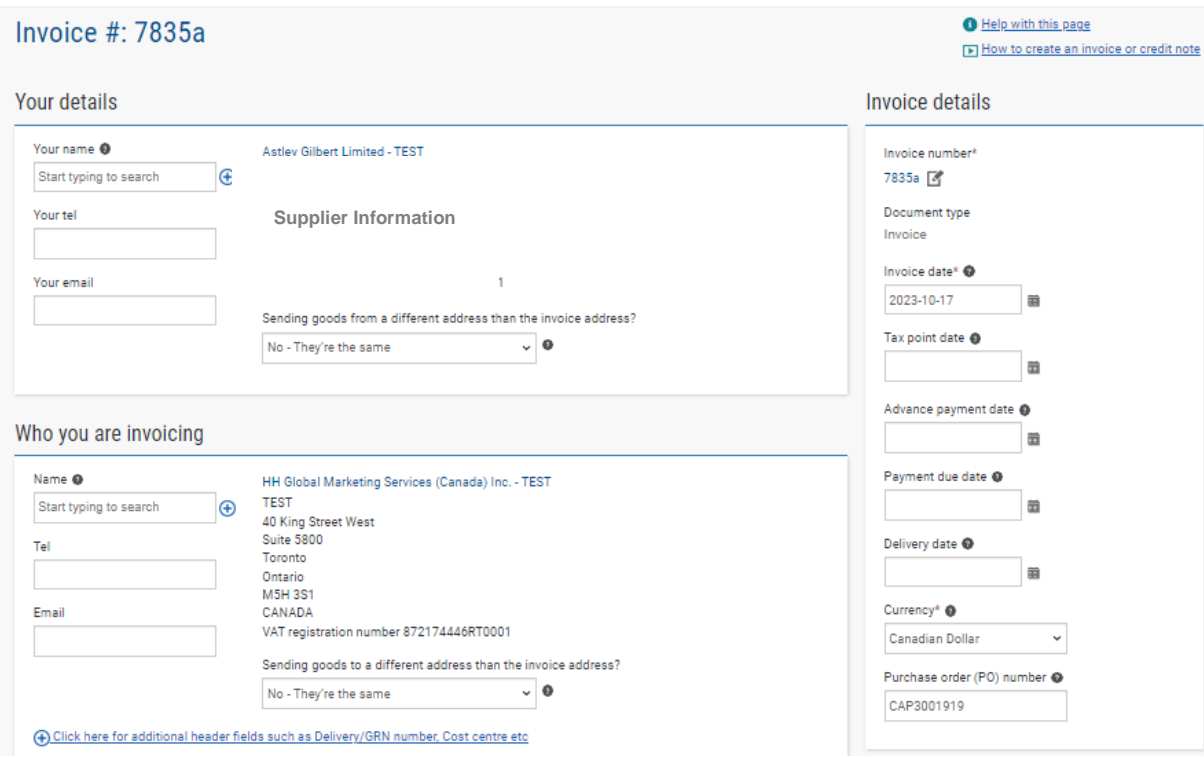

12. If you scroll down you will find the "Additional information" section where you can attach your own Invoice File if you wish (it is optional, the information that will be valid is the e-invoice created in Tungsten)

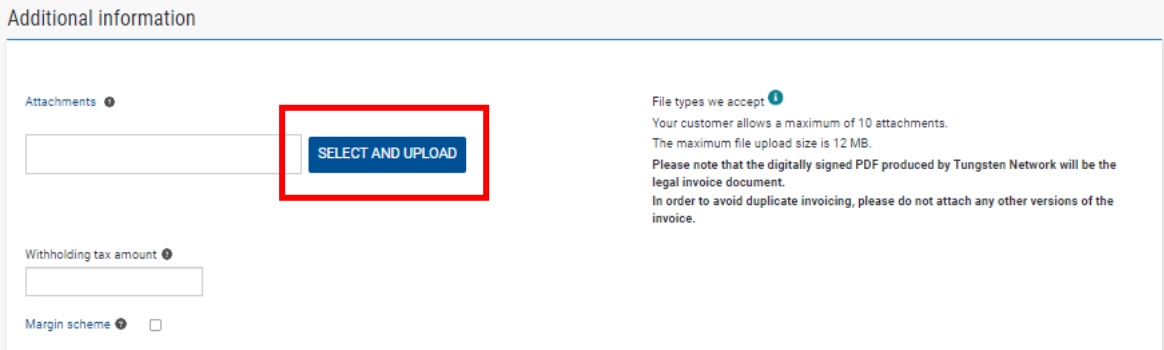

13. It is mandatory for invoices exceeding \$150 CAD to include information in the "Payment Terms" section.

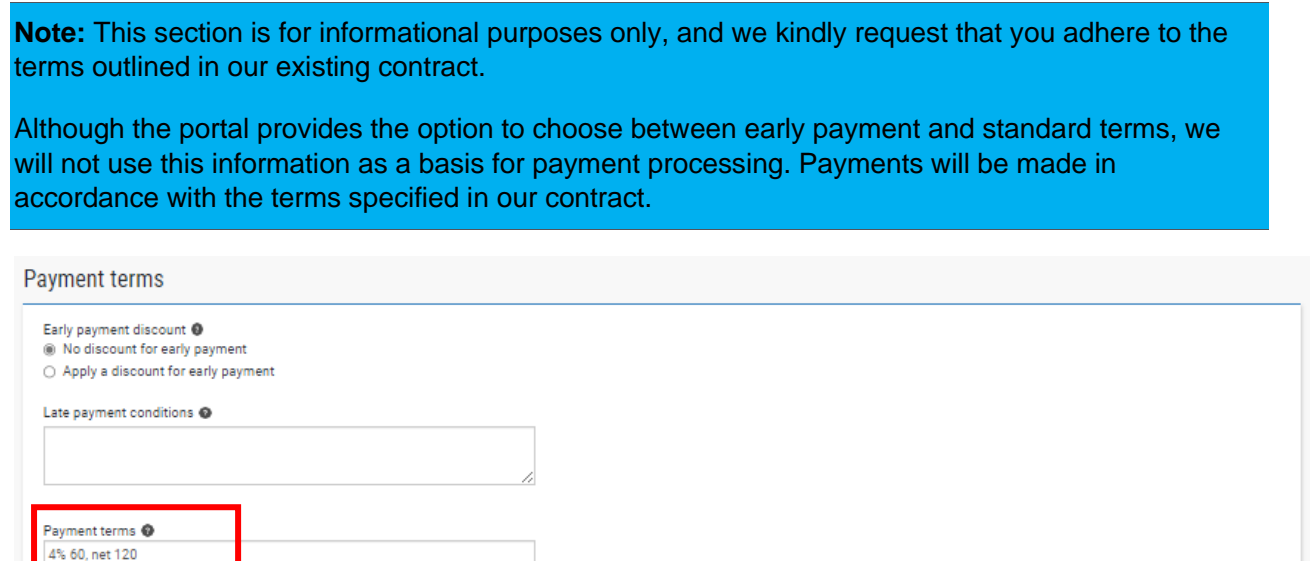

- 14. To submit an invoice for multiple PO Numbers, follow the procedure in the [Multiple POs](#page-14-0) section below. Otherwise, proceed to step 15 to invoice a single PO.
- 15. Click the **Send** button.

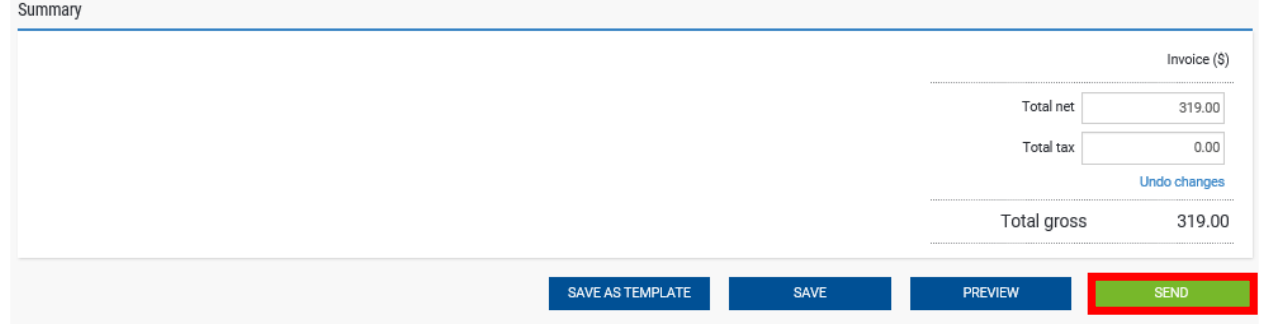

16. A success message will display once the invoice is successfully submitted.

<span id="page-14-0"></span>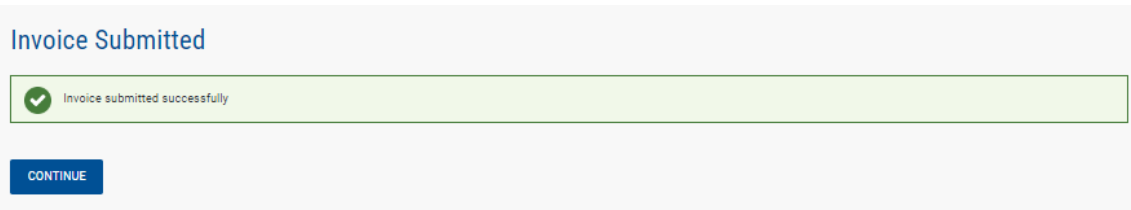

• **Submit an Invoice with Multiple PO Numbers**

After steps 1-13 from the above procedure are completed, additional POs can be added to a single invoice if necessary.

**1.** On the invoice information page, click on the **Add** button in the *Invoice Items* section. Help with this page **Invoice #: 123456** 

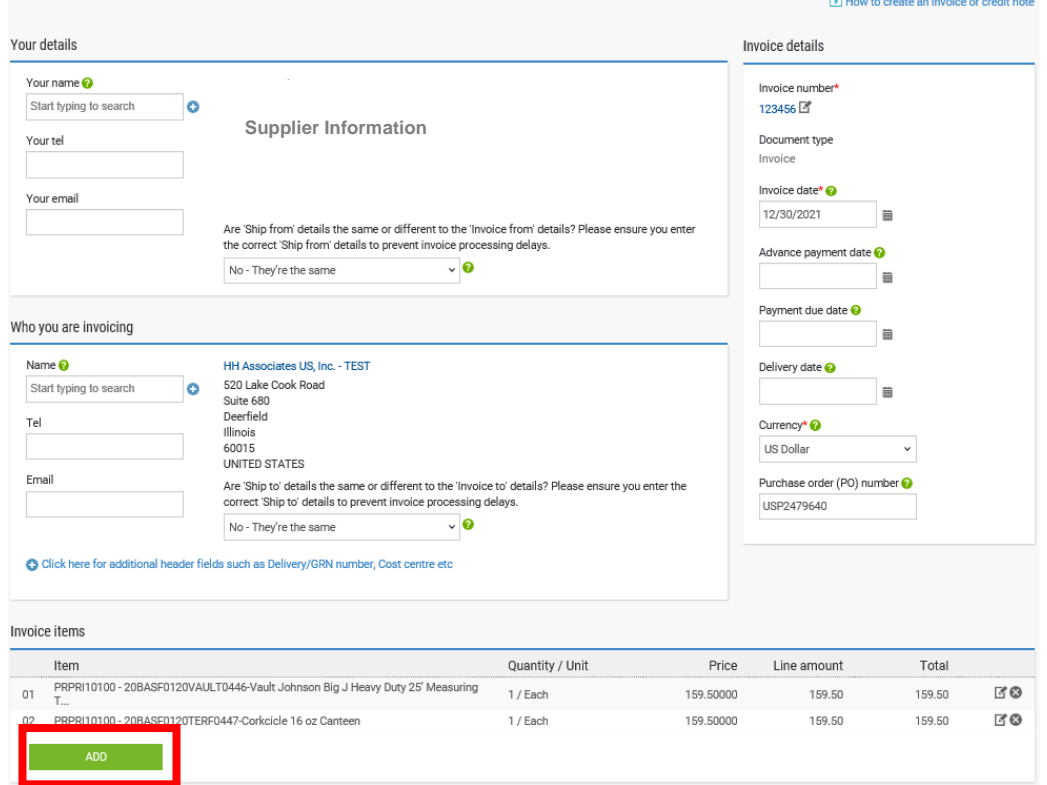

2. Complete the required fields as shown below:

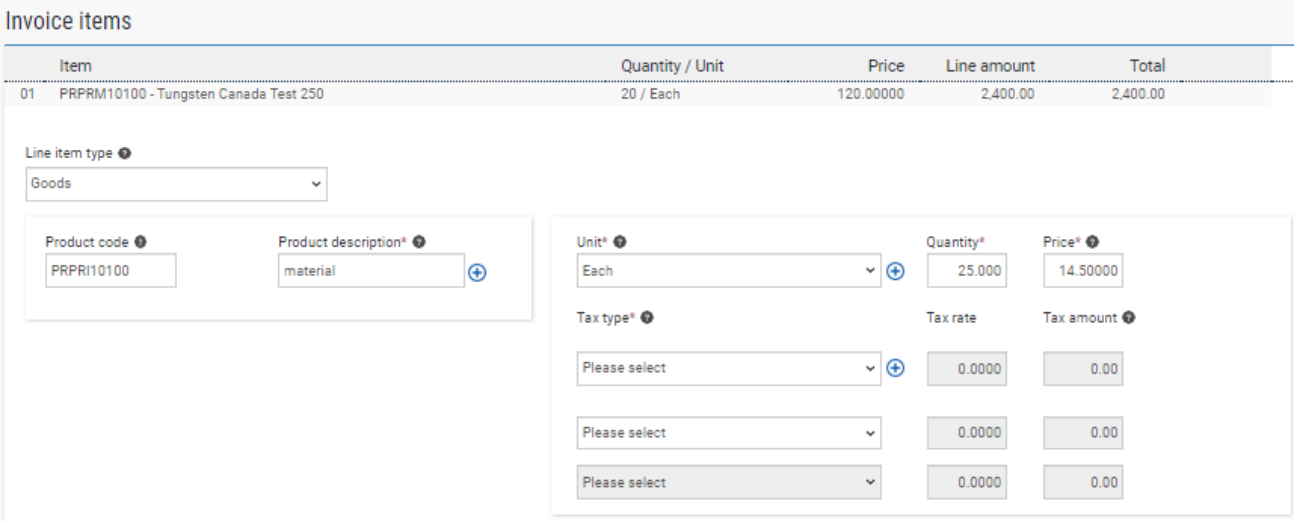

⊕ Click here for additional line level information such as PO/Delivery details, discounts, and other additional information

- o Under the *Line Item Type* dropdown menu, select **Goods**.
- o In the *Product Code* field, enter your own product code or use the code **PRPRI10100**.
- o In the *Product Description* field, enter your own product description or copy the description listed on the PO in HHub.
- o From the *Unit* dropdown menu, select **Each**.
- o In the *Quantity* field, provide the quantity according to the PO
- o In the *Price* field, add the unit price.
- 3. Click on the **Plus (+)** button to enter additional line level information.

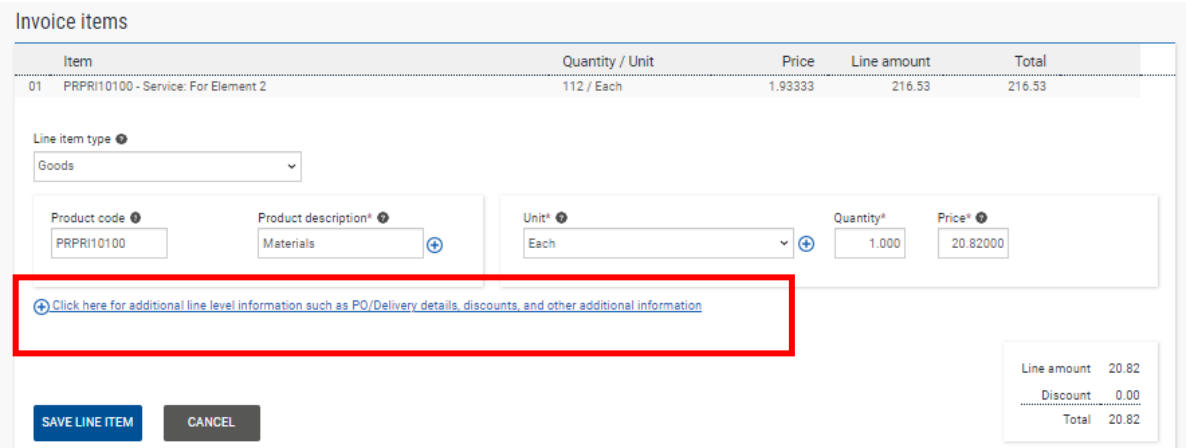

4. Enter the **PO Number** and **PO Line Number** for the additional PO being included on the invoice.

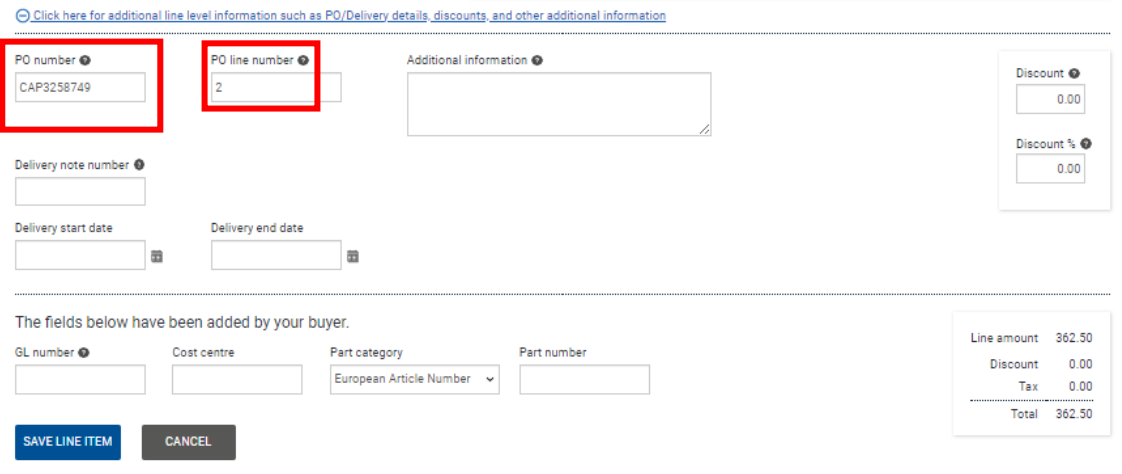

**Note:** The PO Line Number is listed on the *PO Convert* screen (from step 7 above) for each PO listed in Tungsten.

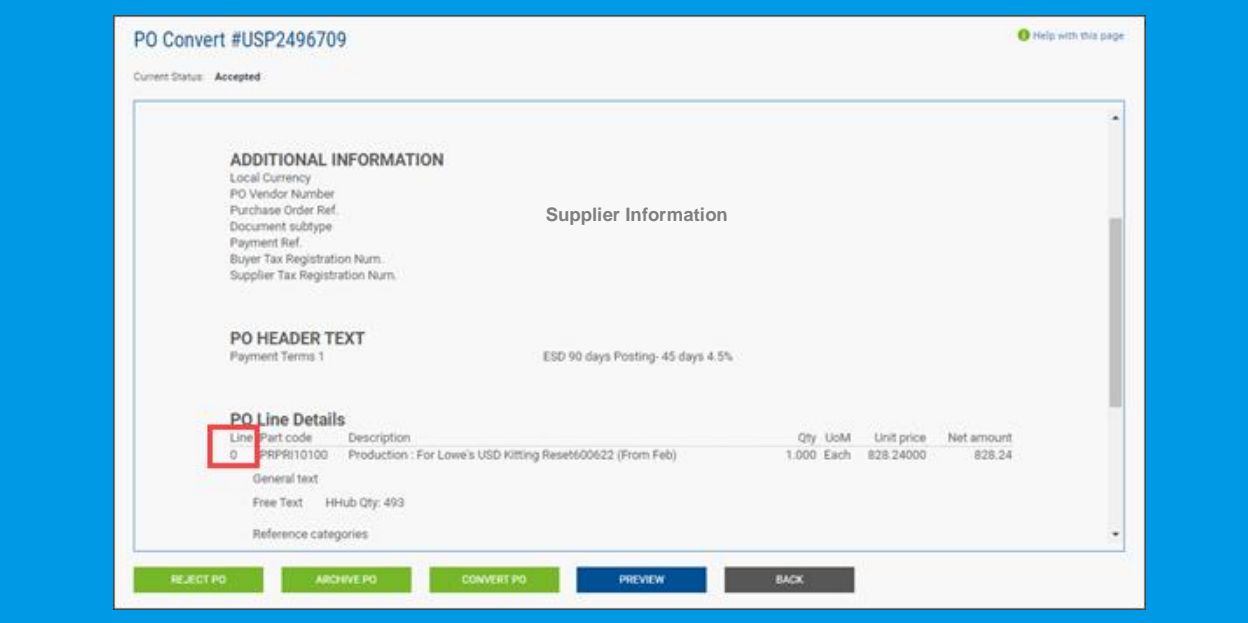

5. When all necessary details for the additional PO are entered click the **Save Line Item** button.

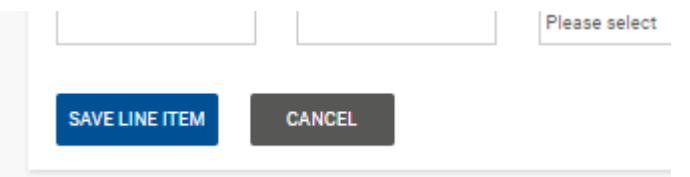

6. A success message will display indicating the additional invoice item was added.

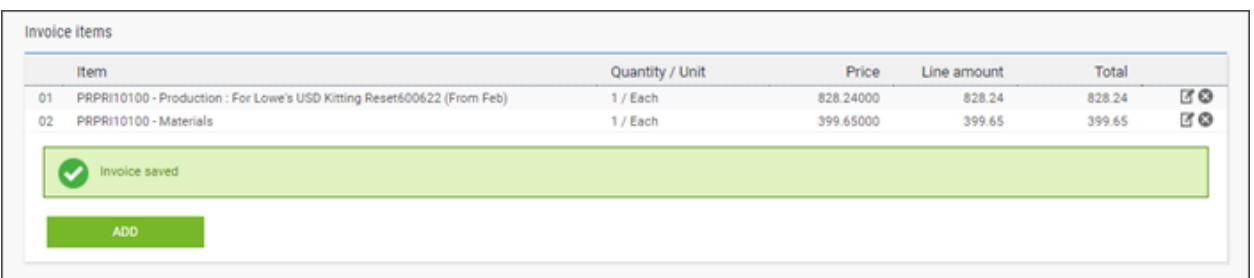

- 7. To add additional POs to the invoice, repeat steps 1-5 of this procedure.
- 8. Review the information on the page to confirm that all invoice details are correct. If so, click the **Send** button.

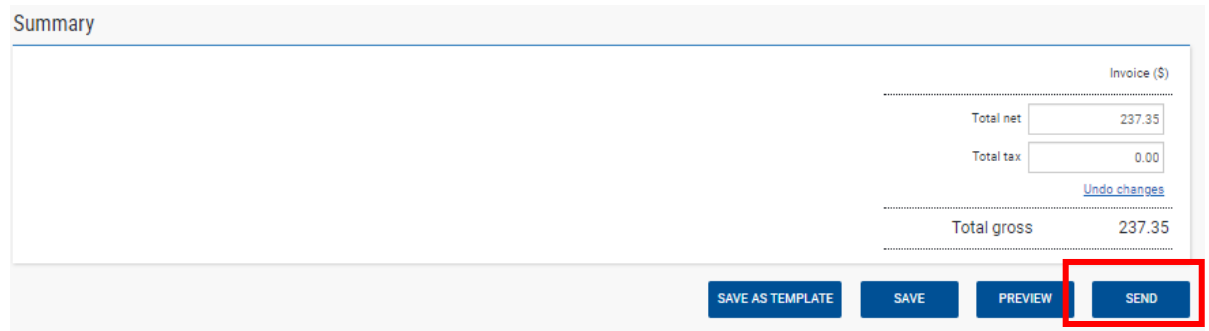

9. A success message will display once the invoice is successfully submitted.

#### <span id="page-17-0"></span>Invoice Status and Invoice Rejections

If your invoice is missing key information it may lead to a failure notice. This can result in Tungsten Network being unable to accept your invoice, or your invoice might be accepted into Tungsten Network but subsequently rejected by HHG. In either case, you should receive a failure reason or an HHG rejection reason in the Tungsten portal. This information will guide you in resolving the issue and resubmitting the invoice for payment processing.

For now, you'll receive email notifications if the invoice is rejected by Tungsten. You won't be notified if HHG rejects it, so **it's crucial to regularly check the status of your invoices on your portal to make necessary changes promptly.**

#### Invoice Status

For actual payment status and dates please reach out to our Accounts Payable Team [APAmericas@hhglobal.com](mailto:APAmericas@hhglobal.com)

Please access the link [here](https://tungsten-network.my.site.com/contactCustomerSupport/s/article/How-to-check-the-status-of-your-invoices-What-does-each-invoice-status-mean?recordId=ka04I000000J0HjQAK&language=en_US) to learn how to check the status of your invoices. In the HH Global process, you can see the following statuses:

- **Accepted:** The invoice has been processed successfully and is awaiting invoice conversion
- **Failed:** This means that the invoice failed the process, and Tungsten has not been able to process it. This is usually due to missing information or your invoice exceeding the total of the PO. To upload the invoice again (correcting these errors), please reactivate it following these steps [here](https://tungsten-network.my.site.com/contactCustomerSupport/s/article/How-can-I-reactivate-my-invoices?recordId=ka04I000000J0HkQAK&language=en_US)
- **Rejected:** HH Global has rejected the invoice. You can view the reason for rejection under the invoice status, and you can try uploading your invoice again, correcting these errors, as the PO will remain active until an approved invoice is registered. If you have more questions about this, please contact [HHGVendorGovernance@hhglobal.com](mailto:HHGVendorGovernance@hhglobal.com)
- **Delivered:** The invoice has been successfully delivered
- **Received:** HH Global has acknowledged receipt of the invoice
- **Approved:** HH Global has approved the invoice for payment
- **Paid:** HH Global has paid the invoice or marked the invoice for payment
- **Invoice Rejections**

Please access the link [here](https://www.tungsten-network.com/customer-campaigns/hhglobal/invoice-status-service/) to see what to do next if your invoice was rejected

### <span id="page-18-0"></span>**Extra set up in your account (if needed)**

#### <span id="page-18-1"></span>If you require a second account on Tungsten (multiple country registration)

#### • **e-Invoicing via Tungsten when your company is VAT registered in multiple countries.**

The VAT registration number you have provided on your Tungsten account determines the VAT rates you are able to select when invoicing HH Global.

Therefore, if your company is VAT registered in multiple countries, you will require a Tungsten account (AAA account) per VAT registration number.

Please note that e-invoices submitted with the incorrect VAT rate may be rejected by HH Global.

#### <span id="page-18-2"></span>If you are using the Web Form solution to send e-invoices

• **How to register for an additional Tungsten account** 

- 1. Register for a second TN account at Tungsten Network Portal Registration (tungstennetwork.com)
- 2. Do not use an email address already linked to your existing AAA account. Once registered access can be granted to this user if needed, see point 6.
- 3. Search for your company, you can choose to enter company details manually
- 4. Include the country of your VAT reg. number in the country field, even if the actual address country is different
- 5. During registration include your new VAT reg. number
- 6. Once registered, use the Customer Connect section in your new account to request the setup for the HHG entity you need to invoice. HHG will review and confirm the request.
	- a. Customer Connect guide How to connect with your customers on the network | Tungsten Network (tungsten-network.com)
	- b. List of HHG entities can be found here Entities | Tungsten Network (tungstennetwork.com)
- 7. Once you have confirmation of your new AAA number and if you would like the same users to have access to both your accounts, please log a Tungsten Support ticket and request for your existing and your new account to be grouped so that the same users can have access.

### <span id="page-19-0"></span>**Reports**

<span id="page-19-1"></span>Reports can help you find the following information at any time:

- Invoices submitted status
- POs received

See below screenshots with the step by step to see the reports.

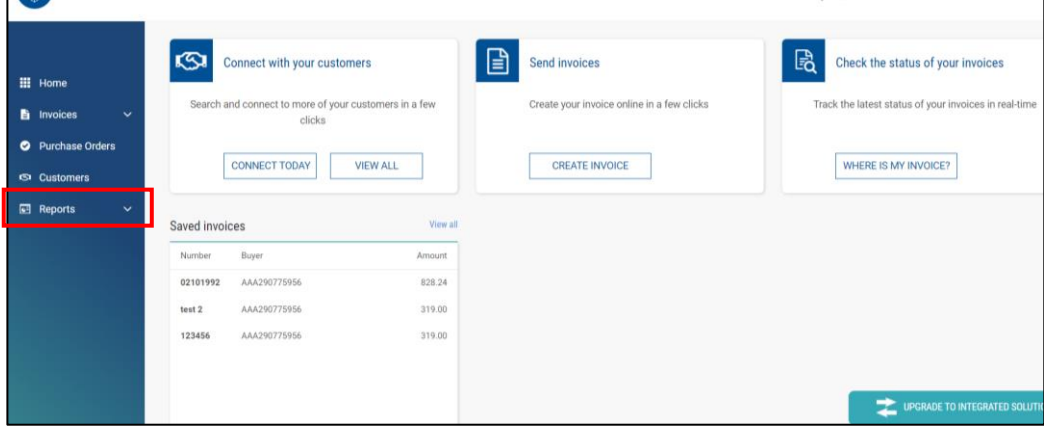

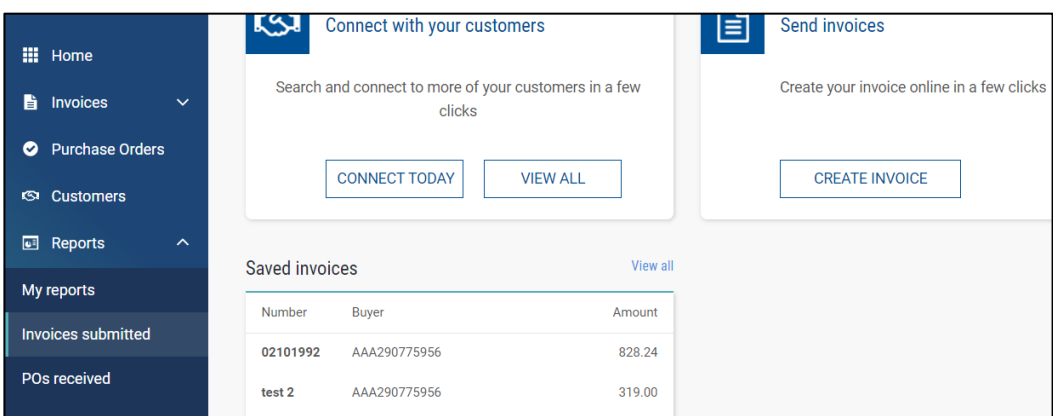

#### **Invoices submitted status**

In the criteria section, enter the available information to generate a report of the submitted invoices. Then, click on 'Run'

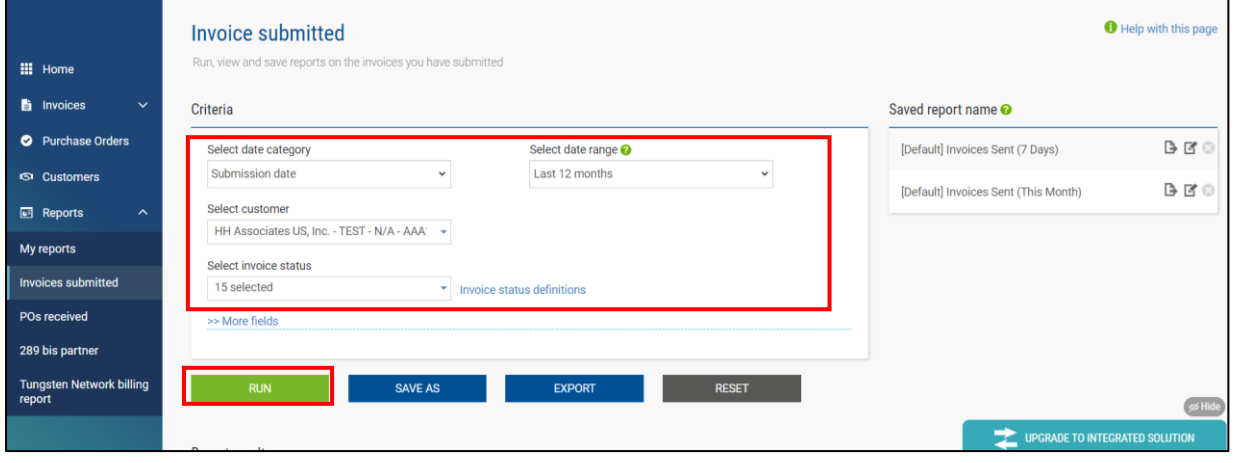

**Important:** We suggest doing the search through the Select Customer field.

After filling in the information, you can view a report at the end of the page. Please refer to the example below:

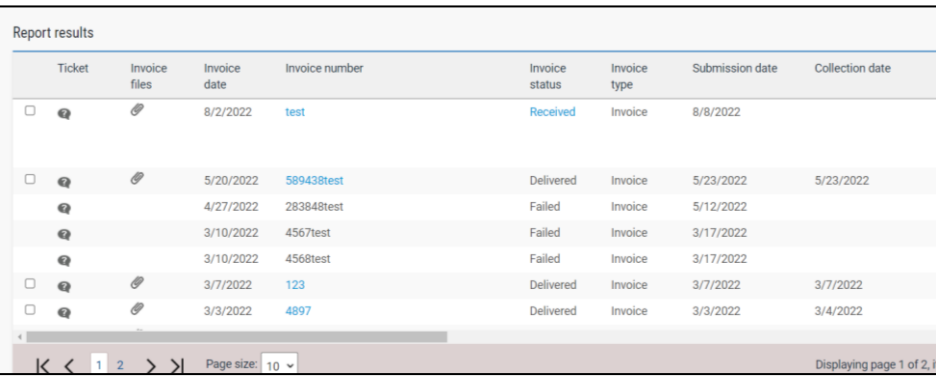

#### **POs received**

The criteria may vary, so fill in the fields for which you have information. It's not mandatory to complete all of them:

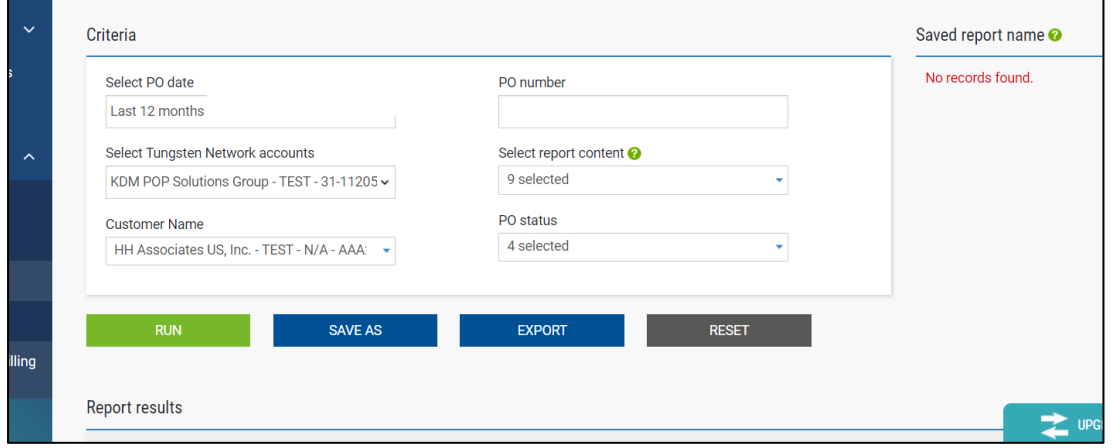

**Important:** We suggest doing the search through the Select Customer field.

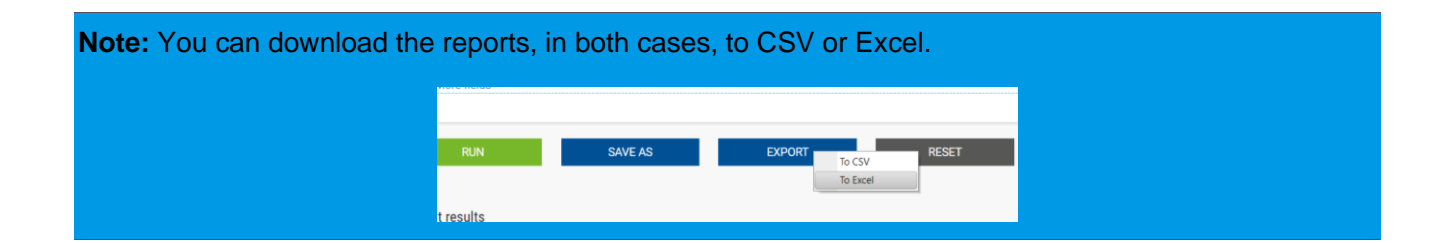

### **Key links and FAQs**

- HHG Micro site: [here](https://tungsten-network.force.com/contactCustomerSupport/s/?language=en_US)
- Video Library: [here](https://tungsten-network.force.com/contactCustomerSupport/s/video-library?language=en_US)

### <span id="page-21-0"></span>**Who to contact at HH Global**

**Purchase Order queries:** contact your HHG production contact (the PO creator/requester)

**Invoice Payment queries**: [APAmericas@hhglobal.com](mailto:APAmericas@hhglobal.com)

**Additional Supplier Support | North America**: [HHGVendorGovernance@hhglobal.com](mailto:HHGVendorGovernance@hhglobal.com)

### <span id="page-21-1"></span>**How to get help in Tungsten**

Tungsten Network Support is ticket based and a self-ticketing service which is accessed from your Web Portal account. All support tickets are given a unique reference number for easy tracking and are handled within 48 hours – [Tungsten Support](https://tungsten-network.force.com/contactCustomerSupport/s/contactcustomersupporthome?language=en_US)

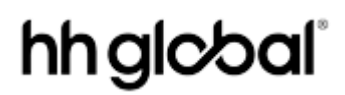

#### **Back Phone**

You can request a call back from TN Support to the number they are calling from or to provide an alternative number. Local phone numbers as well as local business hours for Support can be found here [Local Support Phone Numbers \(force.com\)](https://nam10.safelinks.protection.outlook.com/?url=https%3A%2F%2Ftungsten-network.force.com%2FcontactCustomerSupport%2Fs%2Farticle%2FLocal-Support-Phone-Numbers%3FrecordId%3Dka04I000000AK4DQAW%26language%3Den_US&data=05%7C01%7Cadriana.aguiar%40hhglobal.com%7Cdc81e58feaac413dfdf108daad157fe3%7Ca1a56114d4734a039eb3548e1a66a8b7%7C0%7C0%7C638012605097760282%7CUnknown%7CTWFpbGZsb3d8eyJWIjoiMC4wLjAwMDAiLCJQIjoiV2luMzIiLCJBTiI6Ik1haWwiLCJXVCI6Mn0%3D%7C3000%7C%7C%7C&sdata=vYcCkRmP%2FXjecB7JfITkCoYpHHinWdIUNMbriro5uxo%3D&reserved=0)